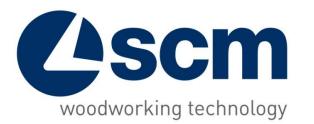

# **Maestro active cut** supplementary module: cut editor Software for autoamatic sindle balde beam saw

Strictly reserved to the sales network of SCM

September 2019

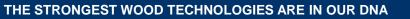

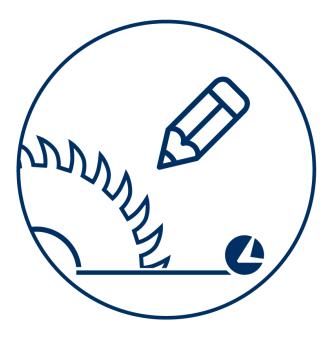

cut editor

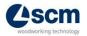

Strictly reserved to the sales network of SCM

# Label printing enabling

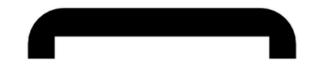

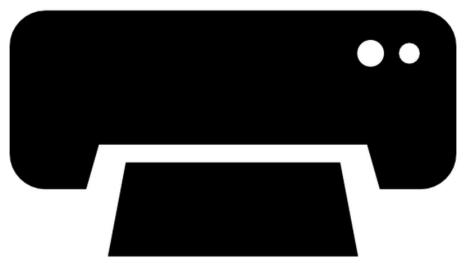

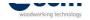

## Labels editor 1/2

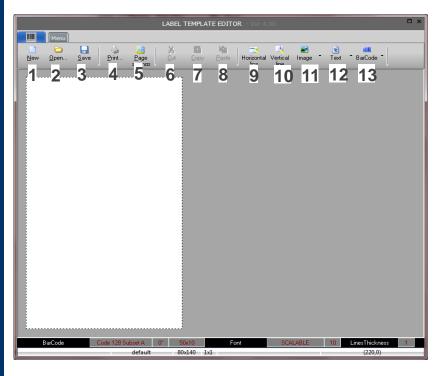

- 1 Display the white sheet used to create the label
- 2 Open a previously saved label
- 3 Save the current label
- 4 Print the current label
- 5 Labels layout management
- 6 Delete selected item
- 7 Copy selected item
- 8 Paste selected item
- 9 Draw horizontal line
- 10 Draw vertical line
- 11 Insert image (use the small narrow on the left to select the origin of the datum to insert)
- 12 Insert text (use the small narrow on the left to select the origin of the datum to insert)
- 13 Insert barcode (use the small narrow on the left to select the origin of the datum to insert

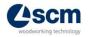

# Labels editor 2/2

|                      | LABEL 1               | EMPLATE EDITOR - Ver 4.00                   |                                    | □ ×              |                                                                                 |
|----------------------|-----------------------|---------------------------------------------|------------------------------------|------------------|---------------------------------------------------------------------------------|
|                      |                       |                                             |                                    |                  |                                                                                 |
| Save <u>a</u> s 1    |                       | 🗐 👘 📄 🔼                                     |                                    |                  |                                                                                 |
| P <u>r</u> inters 2  | - F                   | by <u>P</u> aste Horizontal Ver<br>line lin | ical Image <sup>™</sup> Text<br>⊪e | * BarCode *      |                                                                                 |
| ✓ Snap to grid 3     |                       |                                             |                                    |                  |                                                                                 |
| General parameters 4 |                       |                                             |                                    |                  |                                                                                 |
| Zoom 5               | •                     |                                             |                                    |                  | 1 – Save la                                                                     |
| ✓ Eont Info 6        |                       |                                             |                                    |                  | 2 – Always                                                                      |
| Redraw 7             |                       |                                             |                                    |                  | 3 – Enable                                                                      |
| Font 8               | •                     |                                             |                                    |                  |                                                                                 |
| Bar-Code 9           |                       |                                             |                                    |                  | 4 – Use on                                                                      |
| Lines 10             |                       | -                                           |                                    |                  | 5 – Zoom le                                                                     |
|                      |                       |                                             |                                    |                  | 6 – Delete                                                                      |
|                      |                       |                                             |                                    |                  | 7 – Label g<br>8 – Access<br>insertio<br>9 – Barcod<br>10 – Draw<br>11 – Define |
| BarCode Cod          | de 128 Subset A 0* 50 | 10 Font                                     | SCALABLE 10                        | LinesThickness 1 |                                                                                 |
|                      | default 80>           | 40 1x1                                      |                                    | (1,196)          | l i                                                                             |

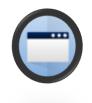

- bel with another name
- set the Windows pre-set printer
- the virtual grid to position the objects
- ly to change the language of the labels editor
- evel used to display the label
- selected item
- raphic update
- the settings to define the orientation of a text during the n
- e settings
- vertical line
- the default thickness of the lines

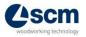

# **Graphic editor**

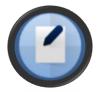

• Writing a new cutting scheme or modifying an existing one through a graphic tool

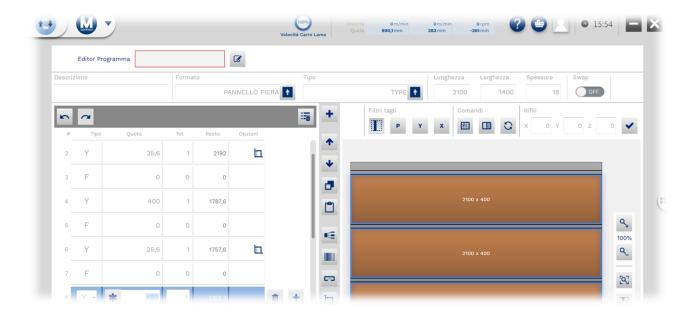

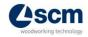

# **Panels editor**

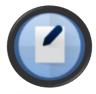

 Writing a new cutting scheme creating/importing from file the dimensions of the requested panels

(flame-cut management is included)

• External shapes (white) are the ones which can be filled in manually, internal shapes (yellow) are the owner of the scheme (associated to label data or coming from the optimization programme)

| Editor Pannelli                  |   | ¢ 222222222222 •                                | Lunghezza Larghezza Spessore | Swap                    |
|----------------------------------|---|-------------------------------------------------|------------------------------|-------------------------|
| Esterne 💌 😫 🚹                    |   | Filtri tagli                                    | Comandi Rifili               |                         |
| Cerca                            | Q | 6 I P Y                                         | x 🖾 🖸 C x o y                | 0 Z 0 🗸                 |
| 2 001 600 450 097<br>3 0 0 0 007 |   | Considera venatura<br>Oper<br>Rotazione<br>0 00 |                              | Q+<br>100%<br>Q-<br>[Q] |
| +                                |   | Aggiungi                                        |                              | E                       |

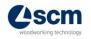

### Semi-automatic macro mode

Smart graphic mode to execute some operations

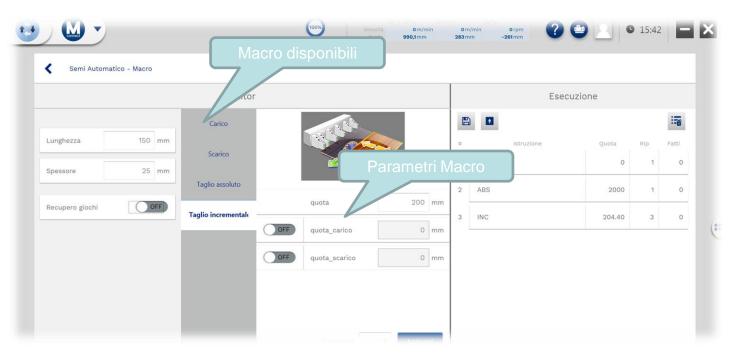

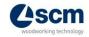

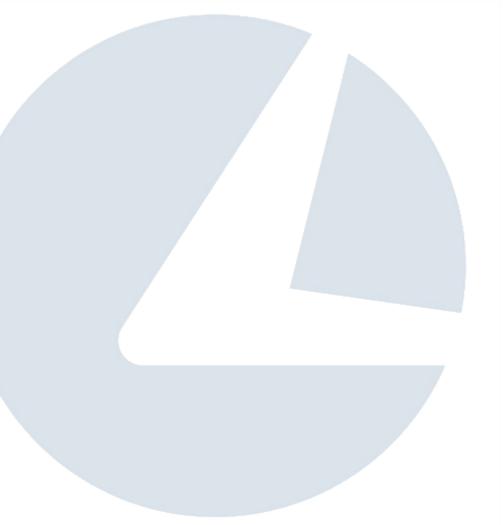

# Thanks for your attention

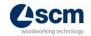